# Uitbreiding voor voorbeelden voor integratie met Cisco Prime IPAM

## Inhoud

[Inleiding](#page-0-0) [Voordat u begint](#page-0-1) [Vereisten](#page-0-2) [Gebruikte componenten](#page-0-3) **[Conventies](#page-1-0)** [Installatie](#page-1-1) **[Configuratie](#page-1-2)** [IPAM mondiale variabelen voor Cisco Prime Network Registrar instellen](#page-1-3) [Uitbreiding toevoegen: CPNR IP verkrijgen](#page-1-4) [Uitbreiding toevoegen: CPNR IP-R](#page-4-0) [Gerelateerde informatie](#page-5-0)

## <span id="page-0-0"></span>**Inleiding**

Dit document biedt een voorbeelduitbreiding voor de integratie van Cisco Prime Network Registrar™ IPAM als een extern IP-adresbeheersysteem voor netwerken die geïdentificeerd zijn als extern in Cisco Intelligent Automation for Cloud.

# <span id="page-0-1"></span>Voordat u begint

### <span id="page-0-2"></span>Vereisten

N.B.: Dit document bevat programmeervoorbeelden. Alle voorbeeldcode wordt door Cisco voor illustratieve doeleinden geleverd als basis waarop deze kan worden uitgebreid. Deze voorbeelden zijn niet onder alle omstandigheden grondig getest. De voorbeeldcode moet naar behoren worden gekopieerd en aangepast alvorens in een productieomgeving te worden gebruikt.

Zorg ervoor dat u aan deze vereisten voldoet voordat u deze configuratie probeert:

- Geldige inlogaanmeldingsgegevens voor Cisco Procesorchestrator met toestemming om processen te bewerken
- Geldige inlogaanmeldingsgegevens voor de software van Cisco Prime Network Registrar IPAM die door Cisco Procesorchestrator wordt gebruikt

### <span id="page-0-3"></span>Gebruikte componenten

De informatie in dit document is gebaseerd op deze hardware- en softwareversies:

- Cisco Intelligent Automation for Cloud 3.1.1 (alle edities)
- Cisco Procesorchestrator 2.3.5
- Cisco Prime Network Registrar IPAM 8.0 of hoger

### <span id="page-1-0"></span>**Conventies**

Raadpleeg voor meer informatie over documentconventies de [technische Tips](/c/nl_nl/support/docs/dial-access/asynchronous-connections/17016-techtip-conventions.html) va[n](/c/nl_nl/support/docs/dial-access/asynchronous-connections/17016-techtip-conventions.html) [Cisco.](/c/nl_nl/support/docs/dial-access/asynchronous-connections/17016-techtip-conventions.html)

## <span id="page-1-1"></span>**Installatie**

- 1. Voer in de Cisco Procesorchestrator-server een webdoel in.
- 2. Voer http://<*Cisco Prime Network Registrar IPAM Server*>:8080/inc-ws/services in het veld standaard router.
- Selecteer nieuwe run-gebruiker en maak een nieuwe run-gebruiker met de 3. aanmeldingsgegevens voor het loggen in de Cisco Prime Network Registrar
- 4. Importeer de kraan Intelligent Automation for Cloud Extension Samples.

# <span id="page-1-2"></span>**Configuratie**

Volg de stappen in dit gedeelte om de functies te configureren die in dit document worden beschreven:

- 1. [IPAM mondiale variabelen voor Cisco Prime Network Registrar instellen](#page-1-3)
- 2. [IPAM-uitbreiding voor Cisco Prime Network Registrar: CPNR IP verkrijgen](#page-1-4)
- 3. [IPAM-uitbreiding voor Cisco Prime Network Registrar: CPNR IP-R](#page-4-0)

#### <span id="page-1-3"></span>IPAM mondiale variabelen voor Cisco Prime Network Registrar instellen

Stel deze globale variabelen in die voor Cisco Prime Network Registrar IPAM zijn gedefinieerd:

• Cisco Prime IPAM-doelnaam

Opmerking: Stel de waarde van deze variabele in op de naam van de weergave van het webdoel dat voor IPAM voor de Cisco Prime Network Registrar is gemaakt.

### <span id="page-1-4"></span>Uitbreiding toevoegen: CPNR IP verkrijgen

- 1. Kopieert de procesextensie: Neem CPNR IP. Aanbevolen wordt om het exemplaar te hernoemen wat lokaal belangrijk is.
- 2. Bewerk het IP-adres verkrijgen > Gebruiker gedefinieerd werkschema.
- 3. Voeg het exemplaar van Uitbreiding toe: Breng CPNR IP proces naar de werkstroom.
- 4. Voeg in het tabblad Inputs de waarden toe die in deze tabel zijn opgenomen:Dit beeld geeft een voorbeeld van de configuratie:

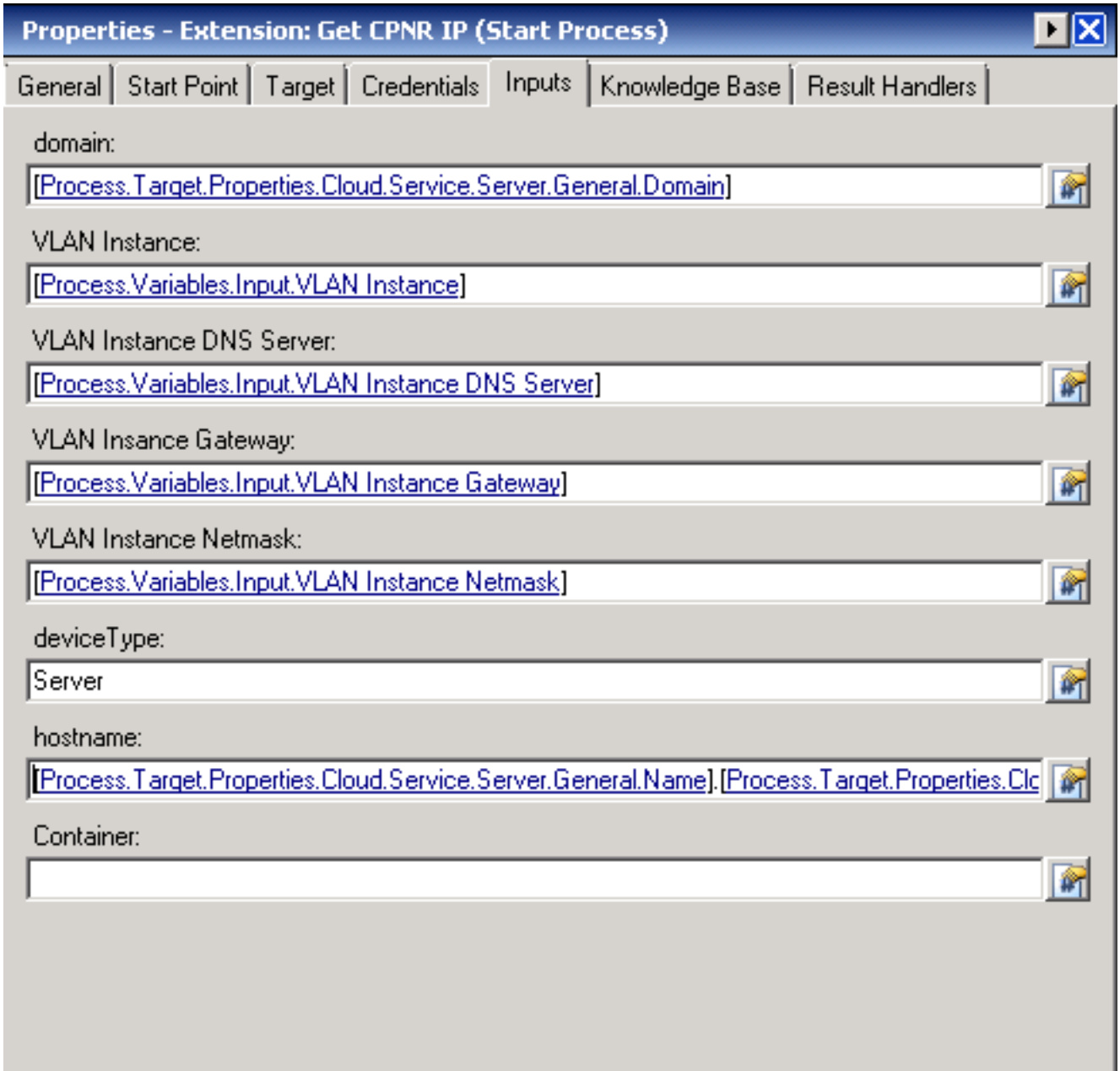

- 5. Voeg de activiteit Meervoudige Variabelen toe aan de werkstroom.
- 6. Voeg in het tabblad Variabelen de waarden toe die in deze tabel zijn opgenomen:Dit beeld geeft een voorbeeld van de configuratie:

ı

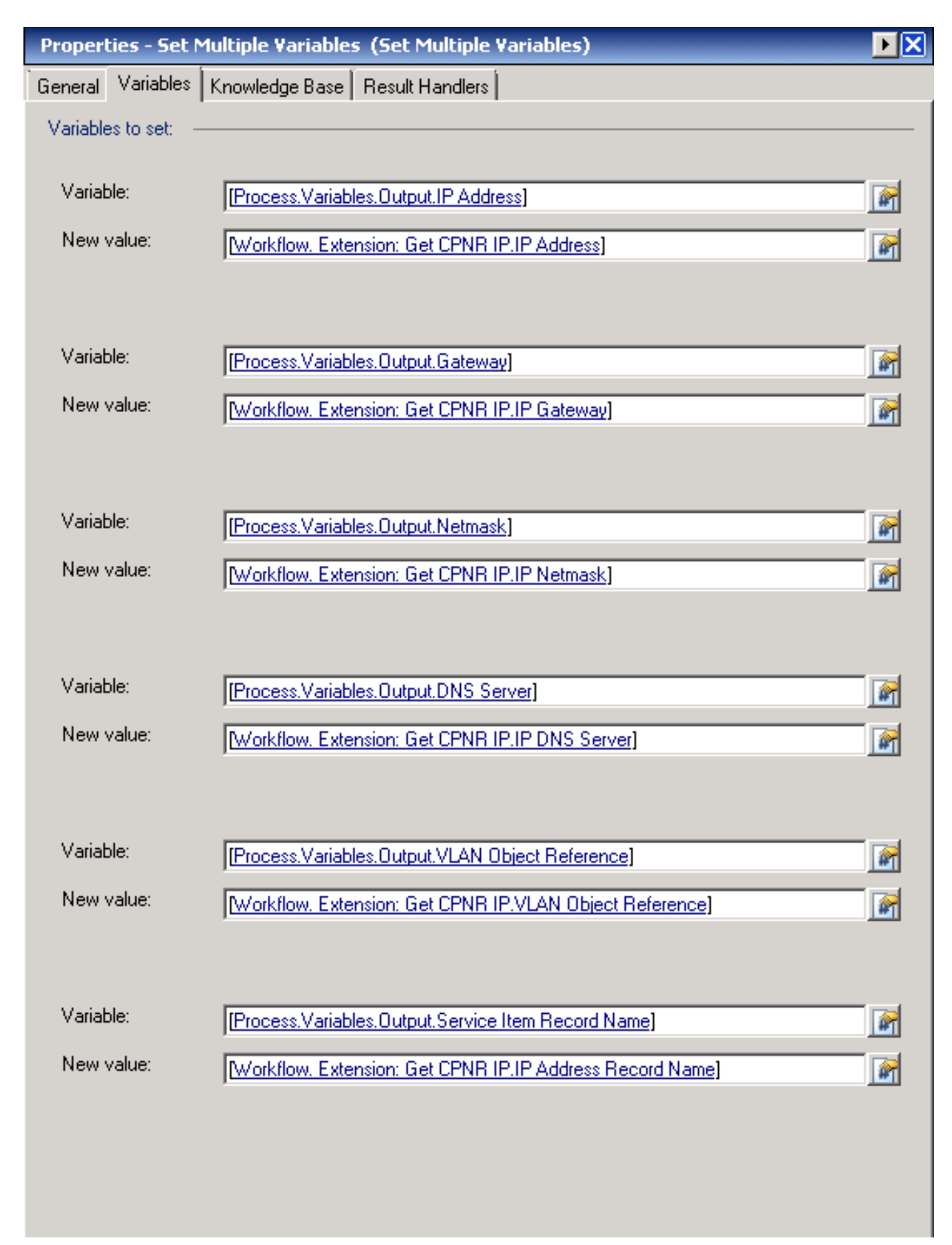

7. Zodra deze procedure is voltooid, dient de werkstroom te verschijnen zoals in deze

#### Get IP Address >> User Defined

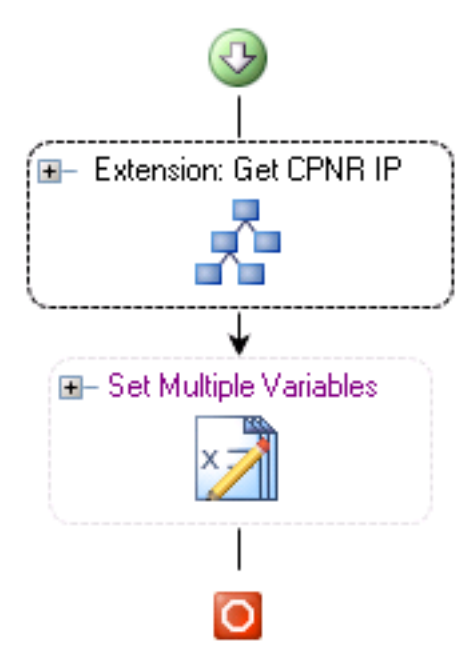

afbeelding wordt getoond:

8. Sla het proces op en sluit het af.

#### <span id="page-4-0"></span>Uitbreiding toevoegen: CPNR IP-R

- 1. Kopieert de **procesextensie: Keer CPNR IP terug.** Aanbevolen wordt om het exemplaar te hernoemen wat lokaal belangrijk is.
- 2. Bewerk het IP-adres retourneren > Gebruiker gedefinieerd werkschema.
- 3. Voeg het exemplaar van **Uitbreiding toe: CPNR IP-**proces **terugbrengen** naar het werkschema
- 4. Voeg in het tabblad Inputs de waarden toe die in deze tabel zijn opgenomen:Dit beeld geeft een voorbeeld van de configuratie.

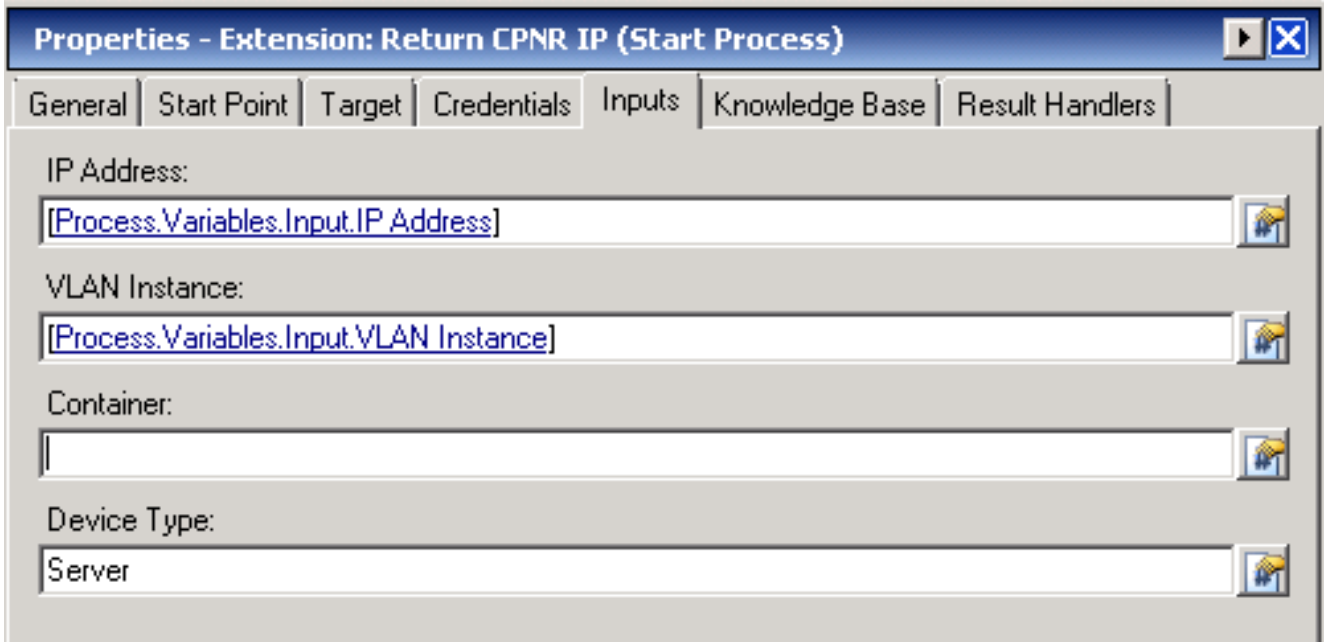

5. Zodra deze procedure is voltooid, dient de werkstroom te verschijnen zoals in deze Return IP Address >> User Defined

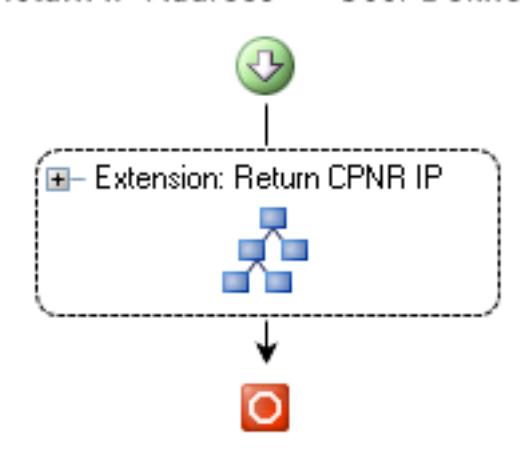

afbeelding wordt getoond:

6. Sla het proces op en sluit het af.

## <span id="page-5-0"></span>Gerelateerde informatie

• Technische ondersteuning en documentatie - Cisco Systems